*EasyDent Newsflash*

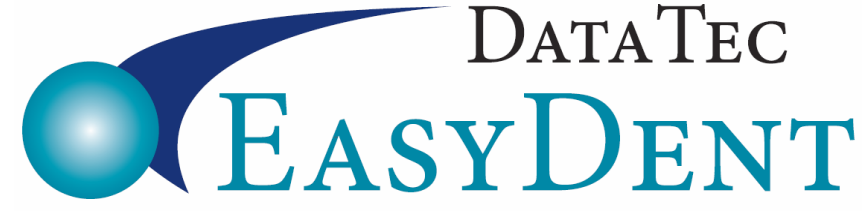

\_\_\_\_\_\_\_\_\_\_\_\_\_\_\_\_\_\_\_\_\_\_\_\_\_\_\_\_\_\_\_\_\_\_\_\_\_\_\_\_\_\_\_\_\_\_\_\_\_\_\_\_\_\_\_\_\_\_\_\_\_\_\_\_\_\_\_\_\_\_\_\_\_\_\_\_\_\_\_\_\_\_\_\_\_

December 2016

### **2017 ADA Coding**

You can find out how to update your ADA Codes by referring to a document on our website. Go to [www.ezdent.com](http://www.ezdent.com/) then click the "*Support Tab*", next select "*Technical Notes*", and then select "*Technical Note #37*". Using our procedure will let you easily update all your fee schedules at one time. You can also directly go to the link: [www.ezdent.com/technote/CDTADACodes.pdf](http://www.ezdent.com/technote/CDTADACodes.pdf)

#### **New Codes**

- 0414 Laboratory processing of microbial specimen to include culture and sensitivity studies, preparation and transmission or written report
- 0600 Non-ionizing diagnostic procedure capable of quantifying, monitoring and recording changes in structure of enamel, dentin and cementum
- 1575 Distal shoe space maintainer fixed unilateral
- 4346 Scaling in the presence of generalized moderate or severe gingival inflammation full mouth, after oral evaluation
- 6081 Scaling and debridement in the presence of inflammation or mucositis of a single implant, including cleaning of the implant surfaces, without flap entry and closure
- 6085 Provisional implant crown
- 9311 Consultation with medical health care professional
- 9991 Dental case management addressing appointment compliance barriers
- 9992 Dental case management care coordination
- 9993 Dental case management motivational interviewing
- 9994 Dental case management patient education to improve oral health literacy **Deleted Codes**

0290 Posterior-anterior or lateral skull and facial bone survey radiographic image

These coding changes will be in effect on January 1<sup>st</sup>, 2017.

# *EasyDent Newsflash*

#### **Recent Enhancements:**

- **1.** You can now update the patient's Next Recall date from the top of the EDR Visit Note screen. Select the top "Recall" option.
- **2.** You can now specify a **Fee Schedule Number** on the **Insurance Carrier** screen.
	- When you add a new patient with that Carrier as Primary Insurance; their Fee Schedule Number will automatically be set to the one on the Insurance Carrier screen.
	- If you update a patient's Primary Insurance Carrier screen and the Carrier has a Fee Schedule Number their General screen will be updated to reflect the Fee Schedule Number.

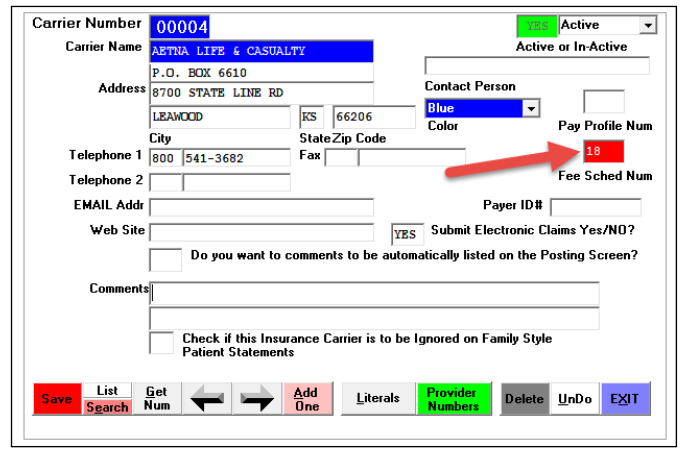

 - For Existing patients that had the Primary Carrier before you put the number on the Insurance Carrier screen you can run a special Utility to change their Fee Schedule Numbers.

 From the Utility Menu select "Global Changes" then option #9 "Change Fee Schedule Numbers based on Carrier Num" to change all the patient's to the desired Fee Schedule Number.

- **3.** There is a new report you can run to find Posted Charges without an associated EDR Visit Note or EDR Visit Notes without an associated Posted Charge. From the **Monthly Reports** Menu, select "**Posting vs EDR Visit Notes**".
- **4.** If you use the Status Code Drop down arrow on the General Screen, the status code Text is now displayed on the bottom of the Posting screen.
- **5.** The EDR Tablet PC/iPad Visit Note screen has a new feature that allows you to create short hand text abbreviations that are automatically expanded when you type information into a patient's visit note. Use the new top of the screen "**Abbreviations**" button to create and/or update your practices custom list of abbreviations.

## *EasyDent Newsflash*

- **6.** New features on the Non-Browse type Schedule:
	- There is a new button called "**Left Msg**" when you click on a Patient's Appointment. This indicates that you did not confirm the appointment, but you were able to leave a message.
	- The **Computers Time** is displayed in the top right side of the screen.

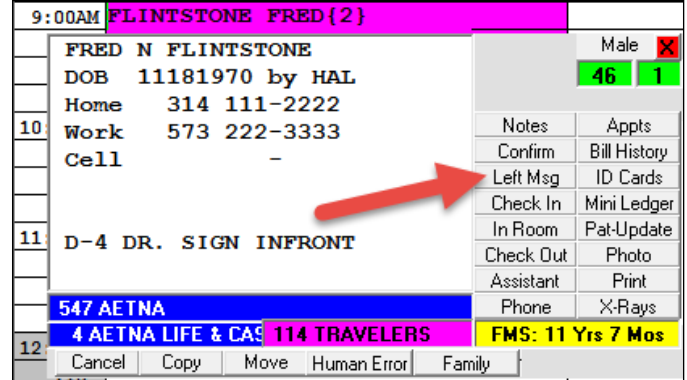

Thank you for your continued support and Great Ideas.

We wish you and your entire staff has a Wonderful Holiday Season!

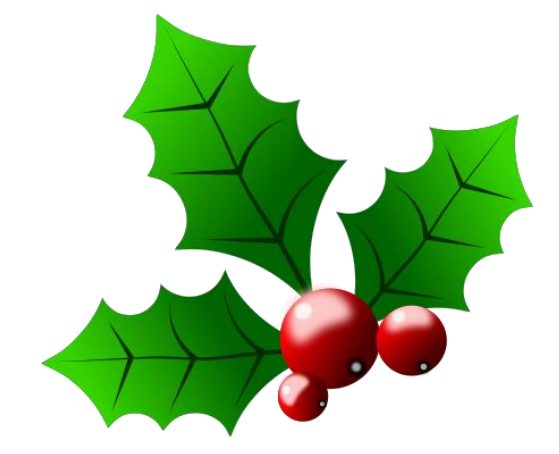

Cordially,

*Hal Goodall &*

*All Your EasyDent Staff*